# Mini 5C User Manual

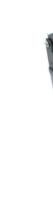

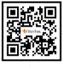

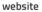

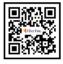

youtube

Sales : sales@fiberfox.co.kr

Technical Support: support@fiberfox.co.kr

80, Dongseo-daero 179beon-gil, yuseong-gu, Daejeon 305-320, Korea

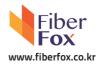

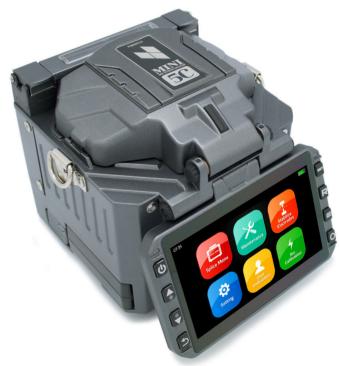

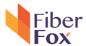

# Contents

| · Introduction                              | 4  |  |
|---------------------------------------------|----|--|
| · Technical specifications                  |    |  |
| · Splicer description & Part name           | 6  |  |
| $\cdot$ How to the replace the fiber folder | 7  |  |
| · Cleaning                                  | 7  |  |
| · Splice Program                            |    |  |
| - Stabilize Electrodes                      | 8  |  |
| - Arc Calibration                           | 8  |  |
| - Splice Menu                               |    |  |
| 1) Splice Mode                              | 9  |  |
| 2) Splice Option                            | 10 |  |
| 3) Heater Mode                              | 11 |  |
| 4) Data Storage                             | 13 |  |
| 5) Menu Lock                                | 14 |  |
| 6) Reset                                    | 15 |  |
| - Maintenance                               |    |  |
| - Setting                                   |    |  |
| 1) System Setting                           | 18 |  |
| 2) Language                                 | 19 |  |
| 3) Power Save Option                        | 20 |  |
| 4) Set Calendar                             | 21 |  |

| 5) Password           | 23 |
|-----------------------|----|
| 6) System Information | 24 |
| · Appendix I          | 26 |
| · Appendix II         | 28 |
| · Appendix III        | 31 |

# Important

FiberFox highly recommend's that all users read this manual before operating Mini 5C. This manual is valid for the following software version.

## **Cautions**

The Battery must be taken out of the splicer, when stored in the Hand carrying case.

#### Introduction

Thank you for choosing Mini 5C FTTx Master from FiberFox. The Mini 5C with innovative design and excellent manufacturing technology gives customers assurance of trust.

Exceptional splicing experience and new technology greatly reduces splicing and heating time. Advanced estimate method and core alignment technique ensure the accuracy of the splice loss estimation. Its small size, compact design and reliable protective casing make it suitable for any operating environment. Dynamic operation interface and automatic splice mode give the customers great user-friendliness. For more information, please contact your local distributor or visit our website at www.fiberfox.co.kr

This manual explains the features, specifications, operation, maintenance and warnings about Mini 5C. The primary goal of this manual is to make the user very familiar with the splicer operation.

## Technical specifications

| Camera        | High precision dual camera     |                 |       |  |
|---------------|--------------------------------|-----------------|-------|--|
| Display       | 4.3" wide color reinforced LCD |                 |       |  |
|               | x150 : X&Y axis dual view      |                 |       |  |
| Microscope    | x300 : X axis single view      |                 |       |  |
|               | x300 : Y axis single view      |                 |       |  |
|               | AC 100~240V                    |                 | +OV   |  |
| D 6           | Splicer                        | 50~60HZ         |       |  |
| Power Supply  |                                | DC 9~14V        |       |  |
|               | Li-ion Battery                 | DC 11.1V        |       |  |
|               | Callas Mada                    | Factory Pre-Set | 16 ea |  |
| Data Capacity | Splice Mode                    | User Mode       | 16 ea |  |
|               | Data Storage (Splicing result) |                 | 2,000 |  |
| Calian Canad  | SM FAST mode                   | 7 Sec.          |       |  |
| Splice Speed  | SM AUTO mode                   | 9 Sec.          |       |  |

|             |                                                                                            | Standard : 20, 25, 30, 35, 40, 60mm   |              |                     |
|-------------|--------------------------------------------------------------------------------------------|---------------------------------------|--------------|---------------------|
|             | Applicable Sleeve                                                                          | Custom : 4*32mm sleeve (For SOC)      |              |                     |
|             | Heating Time                                                                               | 8~90                                  | Osec (Typica | al: 15 sec)         |
| Heater      |                                                                                            | Factory Pre                           | e-Set        | 4 ea                |
|             | Heater mode                                                                                | User Mo                               | de           | 4 ea                |
|             | Heating block                                                                              | Standa                                | rd           | 1 ea(Pre-installed) |
|             | Heating block                                                                              | SOC Custor                            | mized        | 1 ea(In Package)    |
| Applicable  | Fiber count : Single                                                                       | core                                  |              |                     |
| Fiber       | Fiber Type : SM(ITU-<br>ITU-TG.                                                            | -TG.652)/ DS(ITU-<br>657 A,B Type / M |              |                     |
|             | Fiber count : Single                                                                       | core fiber in cabl                    | е            |                     |
| Applicable  | Applicable diameter                                                                        | r : 0.25mm / 0.9n                     | nm / 2.0mr   | n / 2.4mm / 3.0mm   |
| Cable       | Applicable buffer Diameter : Cladding diameter : 80~150µm, Coating diameter : 100~3,000 µm |                                       |              |                     |
|             | SM : 0.02dB                                                                                |                                       |              |                     |
|             | MM : 0.01dB                                                                                | IB                                    |              |                     |
| Splice Loss | DS : 0.04dB                                                                                |                                       |              |                     |
|             | NZDS : 0.04dB                                                                              | 1.04dB                                |              |                     |
|             | G.657 : 0.02dB                                                                             |                                       |              |                     |
|             |                                                                                            | Altitud                               | е            | 0~5,000M            |
|             | Operating                                                                                  | Humidity                              |              | 0~95%               |
|             | Condition                                                                                  | Temperature                           |              | -15~60°C            |
| Reliability |                                                                                            | Wind Speed                            |              | 15m/s               |
| ,           | Storage                                                                                    | Humidi                                | ty           | 0~95%               |
|             |                                                                                            |                                       | Splicer      | -40~80°C            |
|             | Condition                                                                                  | Temperature                           | Battery      | -20~30°C            |

# ◆ Splicer description & part name

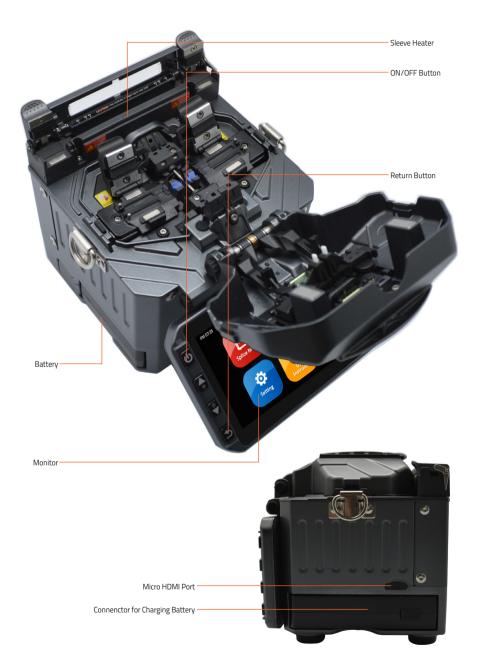

# ◆ How to replace the fiber holder

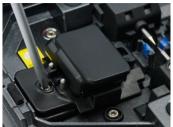

- 1) Unscrew the screws2) Take out the holder
- 3) Replace it with new one
- 4) Tighten up the screw

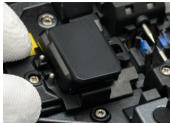

#### **A** Caution

- 1) The unscrewd screws remain in the holder (Do not t remove the screws out)
- 2) Do not screw down the holder too tight

# Cleaning

#### V-Grooves

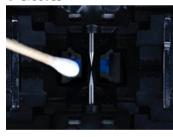

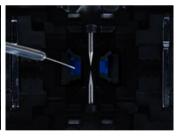

Check fiber after cleaning with cotton swab

#### Lens

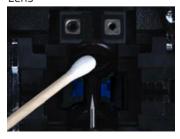

#### Mirrors

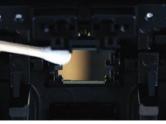

#### **A** Caution

1) Do not disturb the electrode tips 2) Use only 99% or better purity alcohol

# Splice Programs

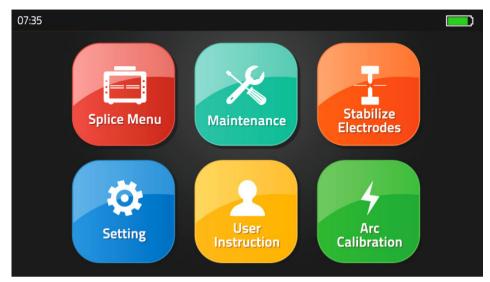

Splice Menu, Maintenance, Stabilize Electrodes, Setting, User Instruction, Arc Calibration

#### [Stabilize Electrodes]

In the event of sudden change in environmental conditions or after cleaning electrodes, the arc power sometimes becomes unstable, resulting in higher splice loss. This is especially a concern when the splicer is moved from lower altitudes to higher, it takes time for the arc power to stabilize. In this case, stabilizing electrodes will expedite the process to normalize the arc power. If many tests are required to get the 'Test ok" message appearing the [Arc calibration], use this function as well.

# [Arc Calibration]

Atmospheric conditions such as temperature, humidity, and pressure are constantly changing, which creates variability in the arc temperature. This splicer is equipped with temperature and pressure sensors that are used in a constant feedback monitoring control system to regulate the arc power at a constant level. However, changes in arc power due to electrode wear and glass adhesion cannot be automatically corrected. Also, the center position of arc discharge sometimes shifts to the left or to the right. In this case, the fiber splicing position has to be shifted in relation to the arc discharge center. It is necessary to perform an arc power calibration to eliminate these problems.

Note: Performing [Arc calibration] function changes the arc power 'Factor" value. The factor value is used in the algorithm program for all splicing. The arc power value will not change in the splice modes.

\* Standard Factor value is changed within 11 ± 2, It shows 'Complete" word.

# [Splice Menu]

## 1) Splice Mode

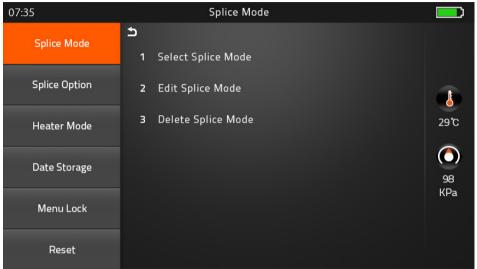

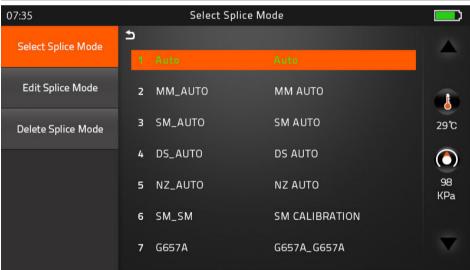

| Factory Pre-Set Mode | 16 ea                                      |
|----------------------|--------------------------------------------|
| User Mode            | User Edit : 16ea<br>Customized mode : 1 ea |
| Delete Splice Mode   | -                                          |

## 2) Splice Option

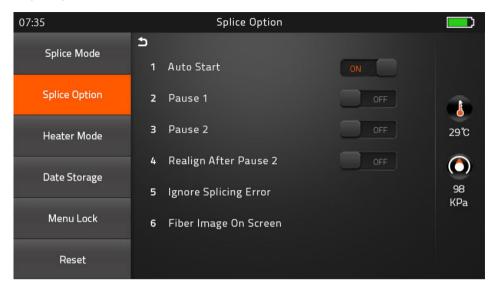

| Auto Chart            | ON : Automatic splicing procedure                      |
|-----------------------|--------------------------------------------------------|
| Auto Start            | OFF : Maunal Splicing procedure                        |
| Pause 1               | ON : Pause after the fiber gap position process        |
| (Press Motor)         | OFF : Proceeding without the pause                     |
| Pause 2               | ON : Pause after camera focus & Axis alignment process |
| (Align Motor)         | OFF : Proceeding without the pause                     |
| Donling After Days 2  | ON : Automatically proceed realignment                 |
| Realign After Pause 2 | OFF : Proceeding without the pause                     |
| Ignore Splicing Error | 'splicing error' message is not displayed              |
| Fiber Image On Screen | Select display structure for each splicing process     |

#### 3) Heater Mode

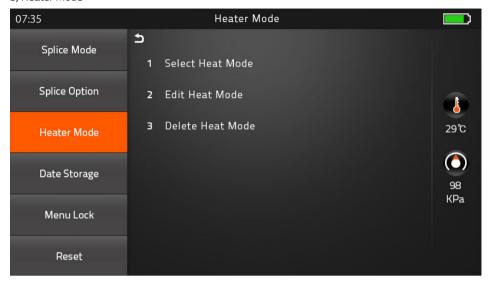

| Factory Pre-Set Mode | 4 ea                                        |
|----------------------|---------------------------------------------|
| User Mode            | User Edit : 4ea ,<br>Customized mode : 1 ea |
| Delete Heater Mode   | -                                           |

#### ► Preheat Mode

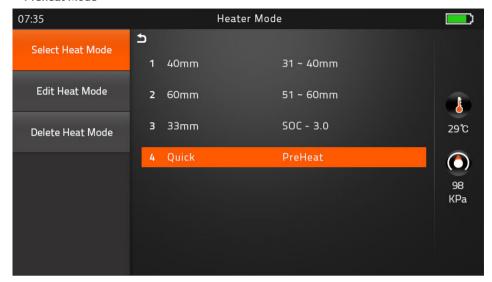

It is performed for reducing heating time and rapid heating task. When it comes to turned on program, red LED keeps blinking which means it is warming up the heater about 120 to 160°C itself. After a few minutes, it is avaiable to shrink the sleeve in 15 seconds (Refer to 60mm sleeve which used to perform in 20 seconds)

However, Please be attention, it wastes more the battery power than Normal heating mode. (Normal Cycle is approximately 400, whereas, it performs 295 cycle)

## 4) Data Storage

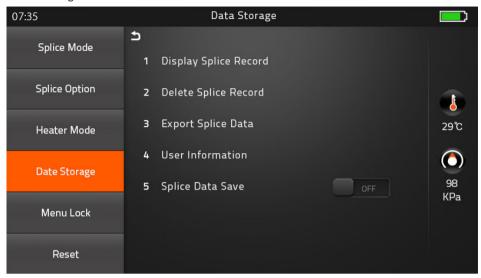

| Display Splice Record | Displaying your detailed splice record                    |  |
|-----------------------|-----------------------------------------------------------|--|
| Delete Splice Record  | -                                                         |  |
| Export Splice Data    | Downloading saved data (Splice record or Image)           |  |
| User Information      | Record the work information into the data save file       |  |
| Splice Data Save      | ON : Automatic data save * Image data is saved manually * |  |
|                       | OFF : Do not save splice record                           |  |

5) Menu Lock Input password to access the sub-menu

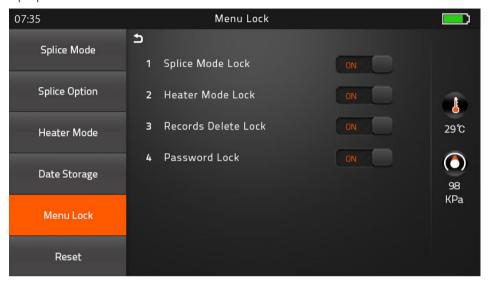

| Splice Model only    | ON : Disable 'Splice mode' edit     |
|----------------------|-------------------------------------|
| Splice Mode Lock     | OFF : Ensable 'Splice mode' edit    |
| Heater Mode Lock     | ON : Disable 'Heater mode' edit     |
|                      | OFF : Enable 'Heater mode' edit     |
| Recordes Delete Lock | ON : Disable 'Record mode' edit     |
|                      | OFF : Enable 'Heater mode' edit     |
| Password Lock        | ON : Disable to change the password |
|                      | OFF : Enable to change the password |

#### 6) Reset

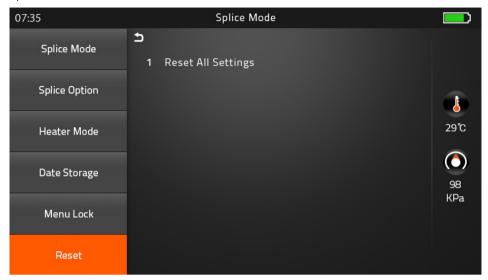

Unexpecting the malfunction occurred on splicer, it is necessary to make all the parameter to be the factory set mode. However, it is highly recommended to execute task after discussed with a fiberfox technician. Whereas lower 1.34 version is necessary to execute Reset to adapt new function of program on splicer after upgrading process.

# [Maintenance]

#### 1) Maintenance Menu

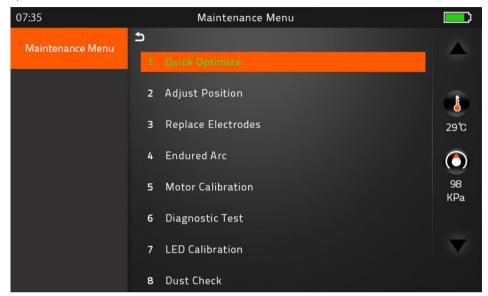

#### ▶ Quick Optimize

Quick & Easy overall maintenance

Automatic process 'Lens focus+motor calibration+fiber training'

#### ▶ Focus Adjust

Find the optimized position for 'Focus Motor'

#### ▶ Replace Electrodes

Instruction on how to replace electrodes

FiberFox recommendation

It is highly recommended to change the electrodes after every 3,000 splicing

\* After finished to use this menu, the current Arc Count would be reset to '0'

#### ► Endured Arc

Training for new electrodes adjustment

It occurs 30 times arc training for adjusting new electrodes function.

It is recommended to try on completion. Replace Electrodes menu.

#### ▶ Motor Calibration

Automatically calibrates the speed of all motors

#### ▶ Diagnostic Test

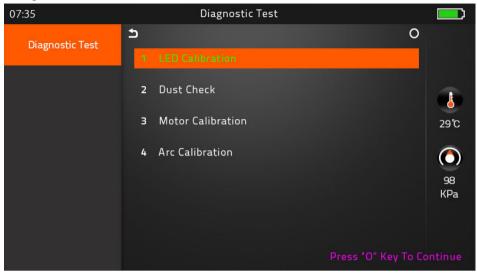

| LED Calibration   | Measures and adjusts the brightness of LED |
|-------------------|--------------------------------------------|
| Dust Check        | Dust checking process                      |
| Motor Calibration | Automatically calibrates the motor speed   |
| Arc Calibration   | Automatically calibrates the Arc power     |

#### ▶ LED Calibration

Measures and adjusts the brightness of LED

#### ▶ Dust Check

Detects dust&contaminant causing improper splicing

In order to find out optimized position for splicing, the splicer analyses the fiber images being transmitted by the optical camera & LED inside but dust or contaminant on the camera, lenses, LED may cause inaccurate splicing result.

Therefore, the dust check process is recommended to proceed in case of frequent splicing fail or high insertion loss.

## ▶ Fiber Training

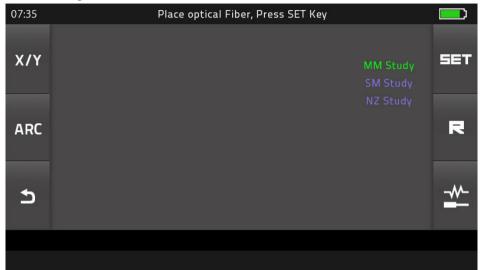

Automatic Fiber recognition program

## ▶ Electrode Setting

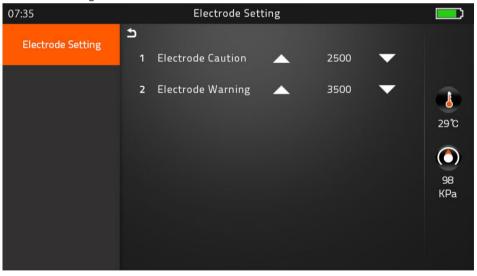

| Electrode Caution | Caution alram will be displayed when it reachs the number of splicing cycle you set |
|-------------------|-------------------------------------------------------------------------------------|
|                   | Caution alram will be displayed when it reachs the number of splicing cycle you set |

#### ▶ Motor Drive

This checks the operation status of motors.

\* Method : Chosen one of motor by Tapping in middle of motor name, And move to press up and down arrow keys

## ▶ Update Software

Upgrade to the latest software version.

#### Procedure

| 1 | Prepare the USB device.                                             |  |
|---|---------------------------------------------------------------------|--|
| 2 | Download the latest version software to the USB.                    |  |
| 3 | Link to the Splicer (Via link cable in the package).                |  |
| 4 | Press 'O' Button to proceed update.                                 |  |
| 5 | Device will be rebooted once it is done.                            |  |
| 6 | Splice Menu > Reset (Format) > Input Password > Execute Format task |  |
| 7 | Execute the Quick Optimize > Stabilize Electrodes > Arc Calibration |  |

# [Setting]

#### 1) System Setting

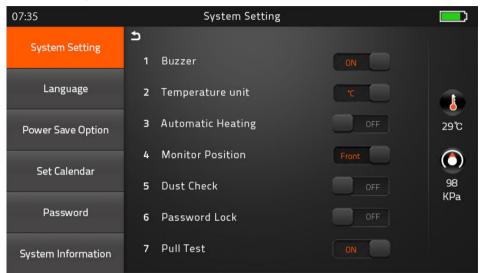

| Buzzer                                           | ON : Sound on OFF : Sound off                                                    |
|--------------------------------------------------|----------------------------------------------------------------------------------|
| Temperature Unit  °C : Celcisius °F : Fahrenheit |                                                                                  |
| Automatic Heating                                | ON : Auto start<br>OFF : Manual start                                            |
| Monitor Position                                 | Front : Normal direction display<br>Rear : Opposite direction display            |
| Dust Check                                       | ON : Check the dust density<br>OFF : Skip dust checking process                  |
| Password Lock                                    | ON : Password is required to operate the device<br>OFF : No passwerd is required |
| Pull Test                                        | ON : Automatic pull test processing after splicing OFF : Skip pull test process  |

# 2) Language

# Set your own language.

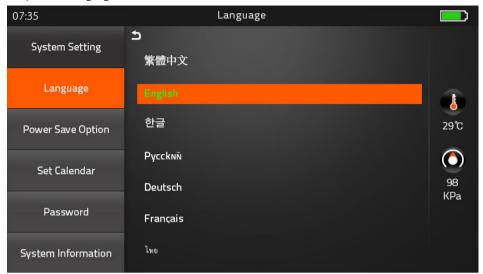

| Language Available |           |  |
|--------------------|-----------|--|
| 繁体中文               | Việt      |  |
| English            | العربية   |  |
| 한글                 | Español   |  |
| Русский            | Italiano  |  |
| Deutsch            | Português |  |
| Français           | فارسی     |  |
| ไทย                |           |  |

## 3) Power Save Option

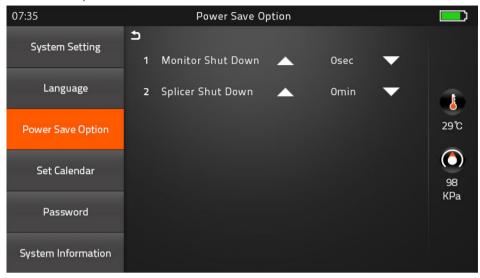

| Monitor Shut Down | 1) No input during the time you set, the splicer will block the power supply toward LCD 2) System will be switched over to standby mode. |
|-------------------|----------------------------------------------------------------------------------------------------|
|                   | Press the power button to resume<br>(Screen will be back on)                                                                             |
| Splicer Shut Down | No input during the time you set,<br>the splicer will be shut down to save the power                                                     |
|                   | Pressing the power button for 2sec, to reboot the splicer                                                                                |

#### 4) Set Calendar

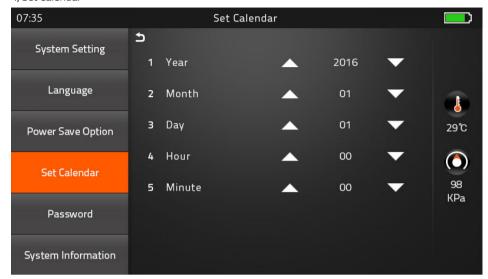

#### 5) Password

Change your password.

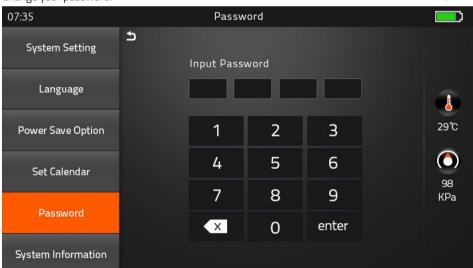

#### Procedure

| 1 | Input 4-digit old password number         |
|---|-------------------------------------------|
| 2 | Input new 4-digit number for new password |

# 6) System Information

| 07:35              |    | System Information |             |          |
|--------------------|----|--------------------|-------------|----------|
| System Setting     | 5  |                    | 00001101000 | _        |
|                    | 1  | Machine Serial No  | 00004424002 |          |
| Language           | 2  | Software Version   | 1.34V       |          |
| Power Save Option  | 3  | FPGA               | 0.18        | 29℃      |
|                    | 4  | Total Arc Count    | 0           | <b>(</b> |
| Set Calendar       | 5  | Current Arc Count  | 0           | 98       |
| Password           | 6  | Last maintenance   | 2016-02-04  | KPa      |
|                    | 7  | First Maintenance  | 2016-01-04  | _        |
| System Information | 8  | Warranty Period    | 2017-01-01  |          |
|                    | 9  | Delivery Date      | 2016-01-01  |          |
|                    | 10 | Product OEM        | Fiberfox    |          |

| Machine Serial No. | Identification number of the splicer   |  |
|--------------------|----------------------------------------|--|
| Software Version   | Software version being installed       |  |
| FPGA               | Field programmable gate array' version |  |
| Total Arc Count    | Total number of Arc discharges         |  |
| Current Arc Count  | Current number of Arc discharge        |  |
| Last Maintenance   | Last maintenance date                  |  |
| First Maintenance  | First manufacturing date               |  |
| Warranty Period    | Warranty period                        |  |
| Delivery Date      | Delivery date                          |  |
| Product OEM        | Manufacturer name                      |  |

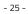

# • Appendix I

Splice loss increase: Reason and solution.

| Symptom | Name                 | Reason                                                  | Solution                                              |
|---------|----------------------|---------------------------------------------------------|-------------------------------------------------------|
|         | Core Axial<br>Offset | Dust on v-groove or fiber clamp chip                    | Clean v-groove and fiber clamp chip                   |
|         |                      | Dust on v-groove or fiber clamp chip                    | Clean v-groove and fiber clamp chip                   |
|         | Core Angle           | Bad fiber end-face quality                              | Check if fiber cleaver is well conditioned            |
|         | Core Step            | Dust on v-groove of fiber clamp chip                    | Clean v-groove and fiber clamp chip                   |
|         | Core Curve           | Bad fiber end-face quality                              | Check if fiber cleaver is well conditioned            |
|         |                      | Pre-fuse power too low or pre-fuse time too short       | INcrease [Pre-fuse power]<br>and/or [Pre-fuse time]   |
|         | MFD<br>Mismatch      | Arc power too low                                       | Increase [Arc power]                                  |
|         | Combution            | Bad fiber end-face quality                              | Check the cleaver                                     |
|         |                      | Dust still present after cleaning fiber of cleaning arc | Clean fiber throughly or increase [Cleaning arc time] |
|         | Bubbles              | Bad fiber end-face quality                              | Check if fiber cleaver is well conditioned            |
|         |                      | Pre-fuse power too low or pre-fuse time too short       | Pre-fuse power too low or pre-fuse time too short     |
|         | Separation           | Fiber stuffing too small                                | Perform [Motor calibration]                           |
| ĐĠ      |                      | Pre-fuse power too high of pre-fuse time too long       | Decrease [Pre-fuse power]<br>and/or [Pre-fuse time]   |

| Fat  | Fiber stuffing too much          | Decrease [Overlap] and perform [Motor clibration]       |
|------|----------------------------------|---------------------------------------------------------|
|      | Arc power not adequate           | Perform [Arc calibration]                               |
| Thin | Some arc parameters not adequate | Adjust [Prefuse power],<br>[Pre-fuse time] or [Overlap] |
| Line | Some arc parameters not adequate | Adjust [Prefuse power],<br>[Pre-fuse time] or [Overlap] |

**Note**: A vertical line sometimes appears at the splice point when MM fibers, or dissimilar fibers (different diameters) are spliced. This does not affect splice quality, such as splice loss or tensile strength.

# ◆ Appendix II

If error message is shown as below during the process, Please follow the instruction accordingly. If the problem still remains, please contact us.

| Error Message                                                                        | Reason                                                                                                    | Solution                                                                                        |
|--------------------------------------------------------------------------------------|----------------------------------------------------------------------------------------------------|-------------------------------------------------------------------------------------------------|
| L Fiber Place<br>Error                                                               | The fiber end-face is placed on the                                                                                               | Press the 'Reset" Button. Reload<br>the fibers, make sure fiber end                             |
| R Fiber Place<br>Error                                                               | electrode centerline, or beyond it                                                                                                | face between V-groove and the centre position of electrodes                                     |
| Propulsion<br>Motor Overrun                                                          | The fiber is no set correctly at the bottom of the V-groove, which results in that the fiber offsets beyond motor formation range | Press the 'Reset" button and<br>then re-position the fiber at the<br>bottom of the V-groove     |
| Propulsion<br>Motor Trouble                                                          | Motor might be damaged                                                                                                    | Consult your nearest sales agency                                                               |
| Failed to Find<br>The Fiber<br>End-face                                              | The fiber is not set correctly at the bottom of the V-groove                                                                      | Press the 'Reset" button and then re-position the fiber correctly at the bottom of the V-groove |
| No Arc<br>Discharge                                                                  | Arc Discharge does not occur                                                                                                    | Confirm the electrodes in proper position; Replace electrodes                                   |
| Motor Overrun                                                                        | The fiber is not set correctly at the bottom of the V-groove                                                                      | Press the 'Reset" button and then re-position the fiber at the bottom of the V-groove           |
| Cannot Find<br>the Edge of The<br>Cladding                                           | The fiber is not set correctly at the bottom of the V-groove                                                                      | Press the 'Reset" button and then re-position the fiber at the bottom of the V-groove           |
| Find Wrong<br>Fiber Edges                                                            | There's dust on the fiber suface                                                                                                  | Re-prepare the fiber;<br>Clean the lens and protector mir-<br>ror and then redo 'Dust Check"    |
| Unidentified Shock occurred to the splicer Type of Fiber during the splicing process |                                                                                                    | Execute 'Motor Calibration" If the [problem stillexist, please contact the sale agent           |

| Unidentified<br>Type of Fibers | Shock occurred to the splicer during the splicing process | Execute 'Motor Clibration"  If the [problem still exist, please contact the sale agent                                                                 |
|--------------------------------|-----------------------------------------------------------|----------------------------------------------------------------------------------------------------|
| Contact of Fiber               | Overlap too much                                          | Adjust overlap parameter                                                                                                    |
| End-faces                      | Motor is not calibrated                                   | Calibrate and maintain the motor                                                                                                    |
|                                | The fiber is misplaced                                    | Press the 'Reset" vutton and then reposition the fiber correctly                                                                                       |
| Focus Motor<br>Overrun         | There's dust of dirt on the fiber surface                 | Prepare the fiber again                                                                                                    |
|                                | There's dust of dirt on the fiber surface                 | Execute the [Dust check] after the lenses and LEDs are cleaned                                                                                         |
| Fibers<br>Mismatch             | The fibers of two sides are different type                | It may resul tin large splice loss if you continue to splice, Please use the proper splice mode corresponding to the fibers                            |
| Large Cleave<br>Angle          | Bad fiber end-face                                        | check the condition of the fiber cleaver, if the blade is worn, rotate the blade to a new position or change a new one, and then re-prepare the fibers |
|                                | [Cleave Limit] is set too low                             | Increase the [Cleave limit] to an adequate limit(standard:3.0°c)                                                                                       |
| Large Core<br>Angle            | [Core angle limit] is set too low                         | Increase the [Core angle limit] to an adequate limit (standard:1.0°c)                                                                                  |
|                                | Dust of dirt is on the V-groove or hte clamp chip         | Clean V-groove and clamp chip.<br>Prepare the fibers and re-load<br>them                                                                               |
| Focus Error                    | Too large axial offset(>0.4um)w                           | Re-prepare the fibers                                                                                                    |
| POCUS EITOI                    | The motor is not calibrated                               | Execute [Motor clibration]                                                                                                    |

|                            | There's dust or dirt on the fiber surface                                                  | Prepare the fiber again                                                      |
|----------------------------|--------------------------------------------------------------------------------------------|------------------------------------------------------------------------------|
|                            | The lens or LEDs are coated in dust                                                        | Execute the dust check after cleaning the lenses and LEDs                    |
|                            | Cleaning Arc time is too short                                                             | Set the cleaning arc time to be 180ms                                        |
| Dust Error<br>(fiber core) | It is difficult to identify the fiber core by using the method of core alignment to splice | It is difficult to identify the fiber core by using MM splice mode to splice |
|                            | There's dust or dirt on the fiber surface                                                  | Prepare the fiber again                                                      |
|                            | There's dust or dirt on the fiber surface                                                  | Execute the [Dust check] after the lenses and LEDs are cleaned               |
|                            | Cleave angle limit is too low                                                              | Increase the cleave angle limit to a decent value (standard value: 3.0°c)    |
| Fat Fiber                  | Overlap too much                                                                           | Adjust overlap parameter                                                     |
| Fat Fiber                  | Motor is not calibrated                                                                    | Calibrate and maintain the motor                                             |
|                            | Arc power too low                                                                          | Execute [Arc Calibration]                                                    |
| Thin Fiber                 | The level of pre-discharge is too high                                                     | Decreased pre-discharge of pre-discharge time                                |
|                            | Insufficient overlap                                                                       | Adjust overlap parameter                                                     |

# Appendix III

# [Questions and troubleshooting]

- · Power does not turn off when pressing On / Off button.
- Press and hold the key until the LED color changes from green to red.
- · Few splices can be made with a fully charged battery pack
- · If the power saving function is not enabled, battery power degrades quicker.
- [System setting] Always enable it to conserve power usage.
- · If degradation appears (memory effect). of if the battery pack is stored for an extended period of time, complitely discharge it. After discharge completion, recharge the battery pack.
- · The battery pack has reached the end of its service life. Install a new battery pack.
- · The battery pack uses chemical reaction. The capacity decreases at low temperature, especially at lower than 0 degree °c.
- · Error message appears on monitor please refer to appendix II.
- · Inconsistent splice loss / High splice loss
- · Clean the V-grooves, fiber clamps, wind protector mirrors, and objective lenses.
- · Replace the electrodes.
- · Please refer to Appendix I.
- · The splice loss varies according to the cleave angle, arc conditions and fiber cleanliness.
- · Monitor suddenly turned off
- The monitor suddenly turn off after an extended period of splicer inactivity, if the power saving function is enabled. Press any key to return to the normal state.
- · Splicer power suddenly turned off without 'Low battery' message.
- The monitor will turn off after an extended period of splicer inactivity, if the power saving function is enabled. Press ant key to return to the normal state.
- · Identify fibers error in AUTO mode
- AUTO mode is applicable for SM, MM, NZ fiber. Errors may occurs while splicing special fibers.
- · Mismatch between Estimated splice loss and Actual splice loss
- · The estimated loss is a calculated loss, so it can be used for reference only.
- · The optical components of the splicer may need to be cleaned.
- · Fiber protection sleeve does not shrink completely.
- · Continue the heating time. [ 60mm Sleeve 230 °c, 15sec, 40mm Sleeve 200 °c , 17sec ]
- · Extend the heating time.
- · Method to cancer heating process.

- · Press Heat key to srop during heating process. The LED light will go off after pressing.
- · Fiber protection sleeve adhered to heating plate after shrinking use a cotton swab or a similar soft tip object to push and remove the sleeve.
- · Forgot password
- Please contact the sale agent or the Technical Support manager.
- · No arc power change after [Arc calibration]
- An internal factor is calibrated and adjusted for the specific arc power selected. The displayed arc power in each splice mode does not change.
- · Forgot to lad fibers while execute some specified function that fibers are needed. Return key is invalid. Open the wind protect shield, load prepared fibers in the splicer, and press 'Set" to continue or press 'Reset"
- · Upgrading Failure
- When users use the USB to upgrade, the splice may not be able to correctly identify the upgrade file, you need to re-plug the HDMI cable with USB, and retry the upgrade software.
- · Check if the upgrade file name and the format are correct.
- · SDXX is for SD card Upgrade file, UpdateXX is for USB Upgrade file. The both zip file must be extracted when you place on The USB.
- · If you cannot solve the problem, please contact the Technical Support Manager.
- ·Other
  - If you need more information, Please refer to the video in user's CD.